# การเข้าใช้งานโปรแกรม<code>SPEEXX</code>สำหรับนักศึกษ สมัครระบบการเรียนการสอนออนไลน์เรียบร้อยแล้ว

้<br>1. ลงชื่อเข้าใช้ Internet ให้เรียบร้อยและห้ามปิดหน้านี้ให้ทำการเปิดแถบใหม่

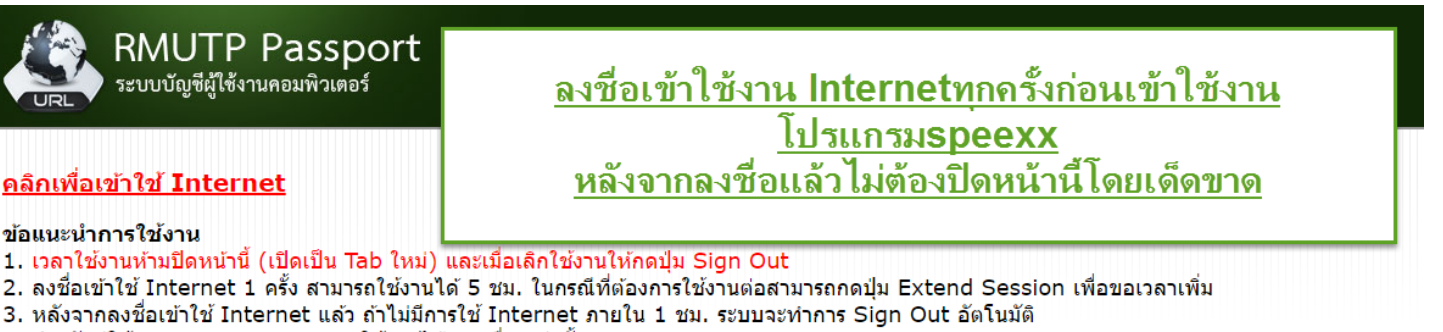

4. สำหรับผ่ใช้งาน 1 Account สามารถใช้งานได้ 1 เครื่องเท่านั้น

#### การใช้งานผ่าน Internet Agent

- <u>1. คู่มือการติดตั้ง Internet Agent</u>
- 2. คู่มือการใช้งาน Internet Agent เพื่อ Login Internet

#### **Download Internet Agent**

- 1. Internet Agent สำหรับ OS 32bit (Window XP)
- 2. Internet Agent สำหรับ OS 64bit (Window 7)

#### นโยบายและข้อตกลง

้เนื่องด้วย <u>พรบ. ว่าด้วยการกระทำผิดเกี่ยวกับคอมพิวเตอร์ พ.ศ. 2550</u> มีผลบังคับใช้ตั้งแต่ วันที่ 18 กรกฎาคม พ.ศ. 2550 และในวันที่ 21 สิงหาคม พ.ศ. 2550 ี่สารสนเทศและการสื่อสารเรื่องหลักเกณฑ์ในการเก็บรักษาข้อมลจราจรทางคอมพิวเตอร์ของผ่ให้บริการลงในราชกิจจานเบกษา วันที่ 23 สิงหาคม พ.ศ. 2550 มีผล ข้อมูลระบบบัญชีผู้ใช้งานเพื่อบันทึกข้อมูลการจราจรทางคอมพิวเตอร์

Copyright @ 2001-2013 Juniper Networks, Inc. All rights reserved.

# **2.ไปที่ url lms.rmutp.ac.th ทา การเข้าสู่ระบบจะอยู่มุมบนขวา**

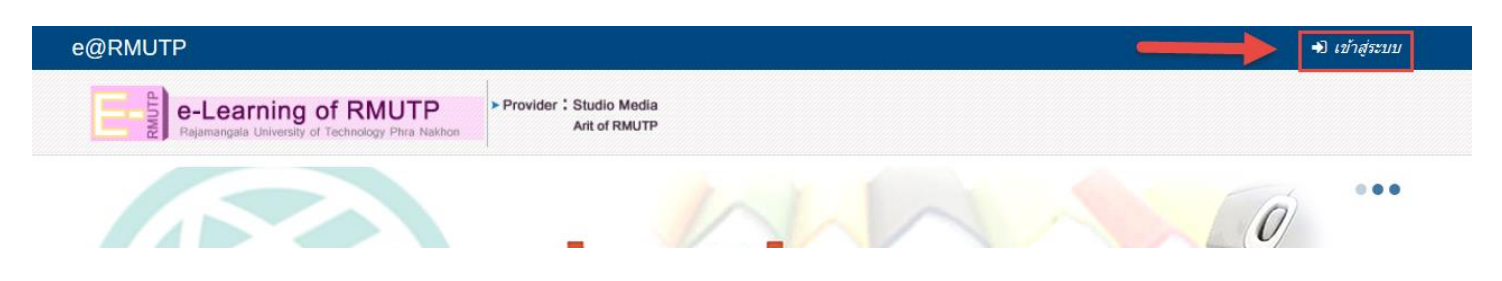

### **3.ลงช่ือเข้าสู่ระบบโดยช่ือผู้ใช้และรหัสผ่านอันเดียวกับInternet**

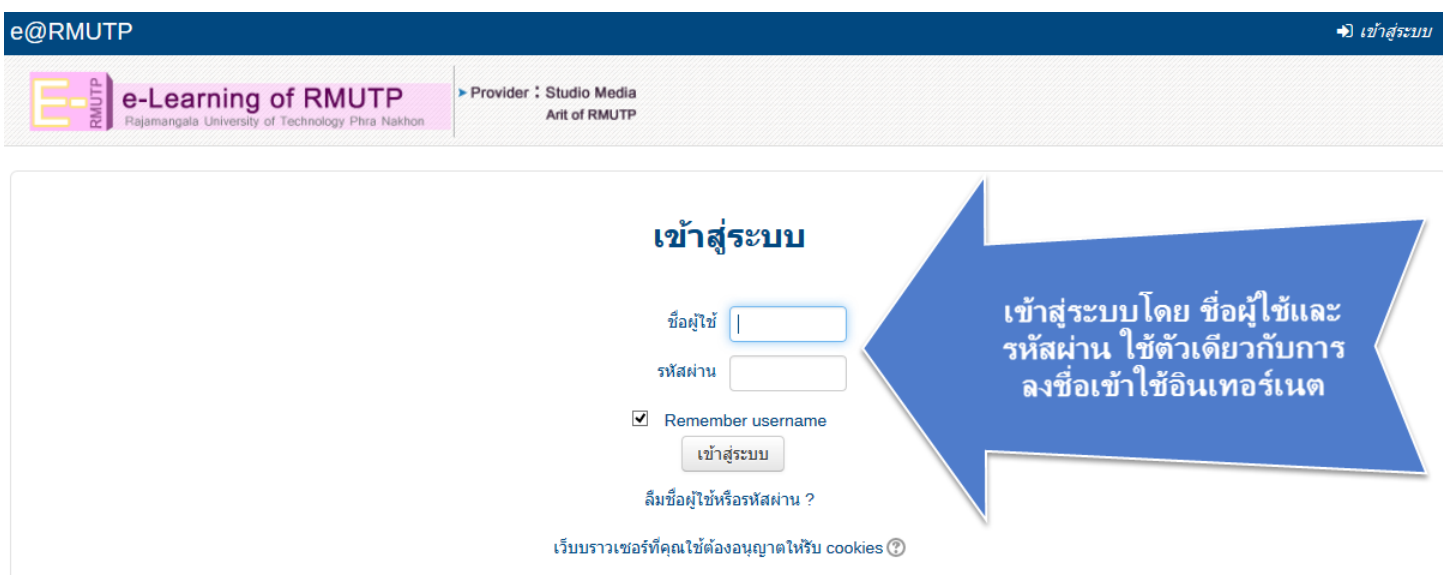

**เม่ือทา การลงช่ือเข้าสู่ระบบแล้ว จะต้องทา การสมัครเพ่ือเข้าใช้งานระบบการเรียนการสอน ออนไลน์ในครั้งแรกก่อนเพื่อเข้าใช้ในรายวิชาต่างๆ**

# **4.คลิกที่รายวิชาทั้งหมด**

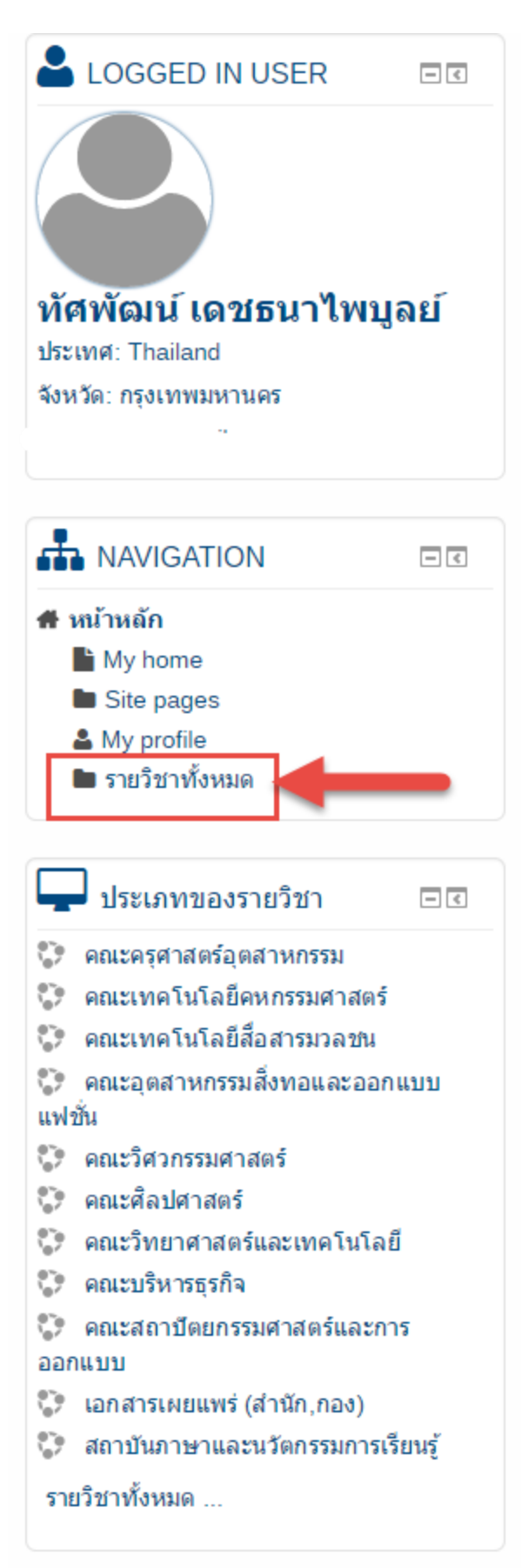

# 5.คลิกที่สถาบันภาษาและนวัตกรรมการเรียนรู้

- **∤ คณะครุศาสตร์อุตสาหกรร**ม
- **∤ คณะเทดโนโลยีดหกรรมศาสตร์**
- ์ คณะเทคโนโลยีสื่อสารมวลชน
- ์ คณะอุตสาหกรรมสิ่งทอและออกแบบแฟชั่น
- ∍ คณะวิศวกรรมศาสตร์
- ∍ ดณะศิลปศาสตร์
- ์ คณะวิทยาศาสตร์และเทคโนโลย<u>ี</u>
- ์ คณะบริหารธุรกิจ
- ์ คณะสถาปัตยกรรมศาสตร์และการออกแบบ
- ์ เอกสารเผยแพร่ (สำนัก,กอง)

<mark>∤ สถาบันภาษาและนวัตกรรมการเรียนรู้</mark>

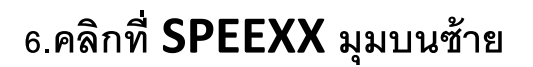

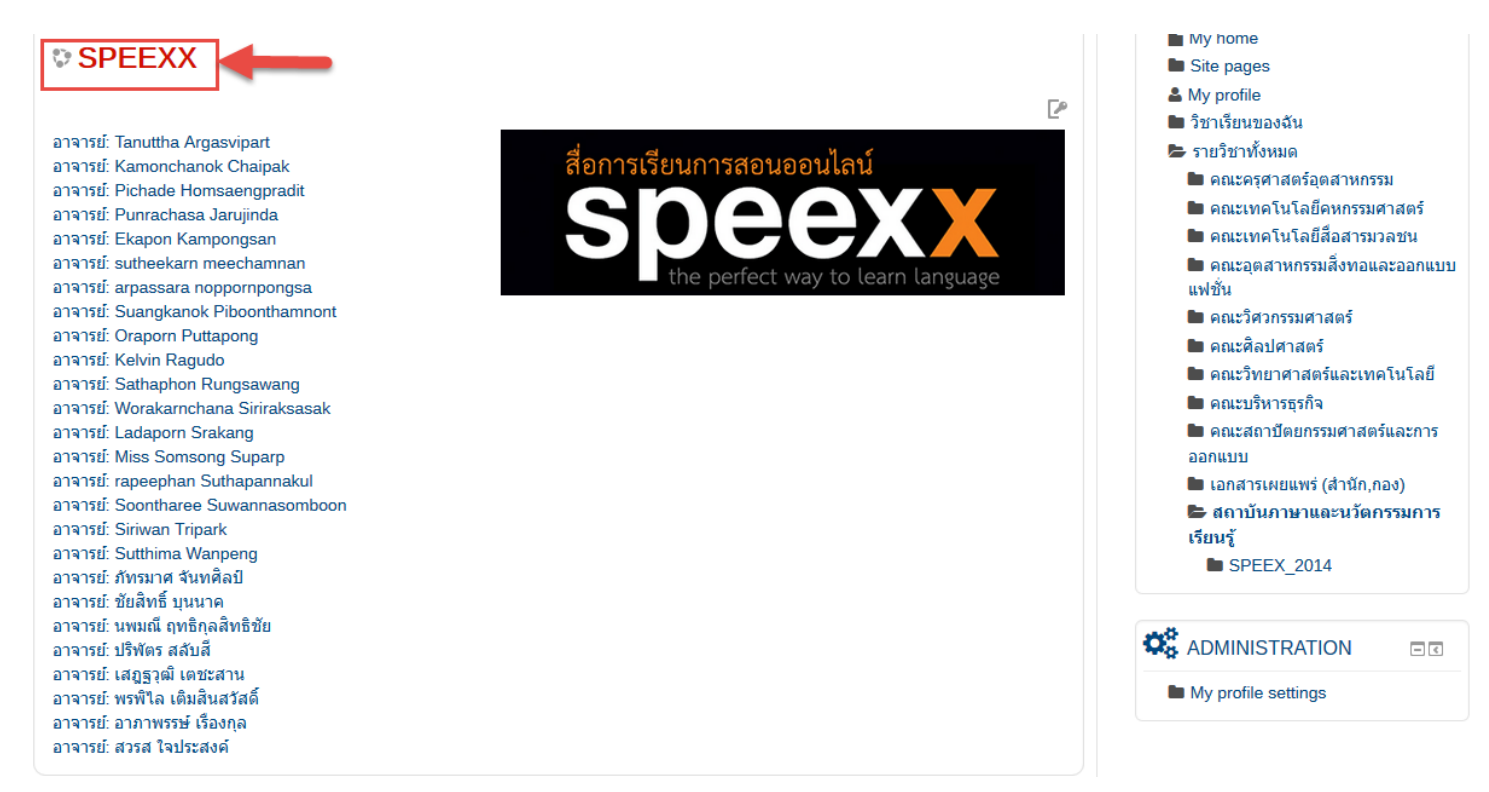

### **7.ให้ทา การใส่คีย ์ ผู้เรียนจะได้จากอาจารย ์ ผู้สอนจะใส่แค่ครัง้เดียวใส่เสร ็ จกดท่Enrol me ี**

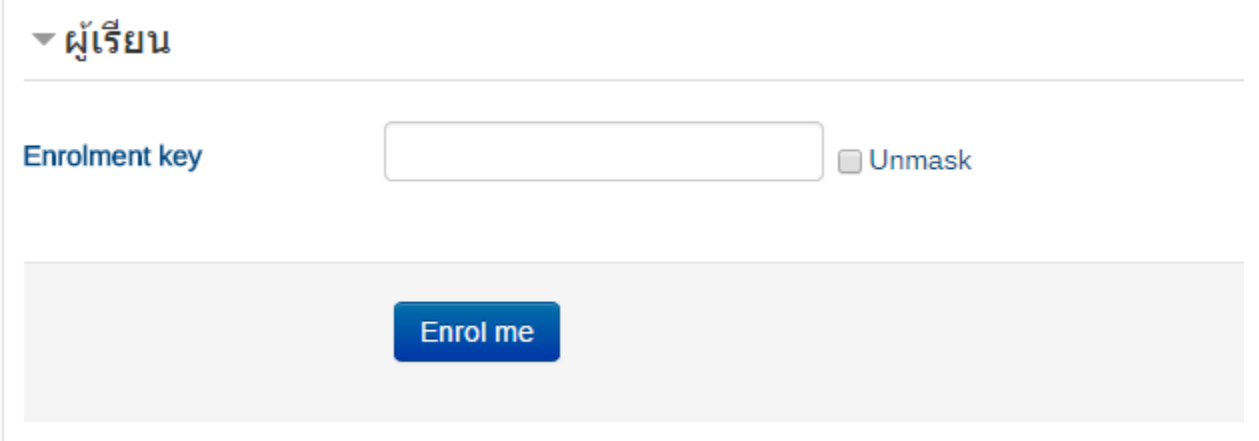

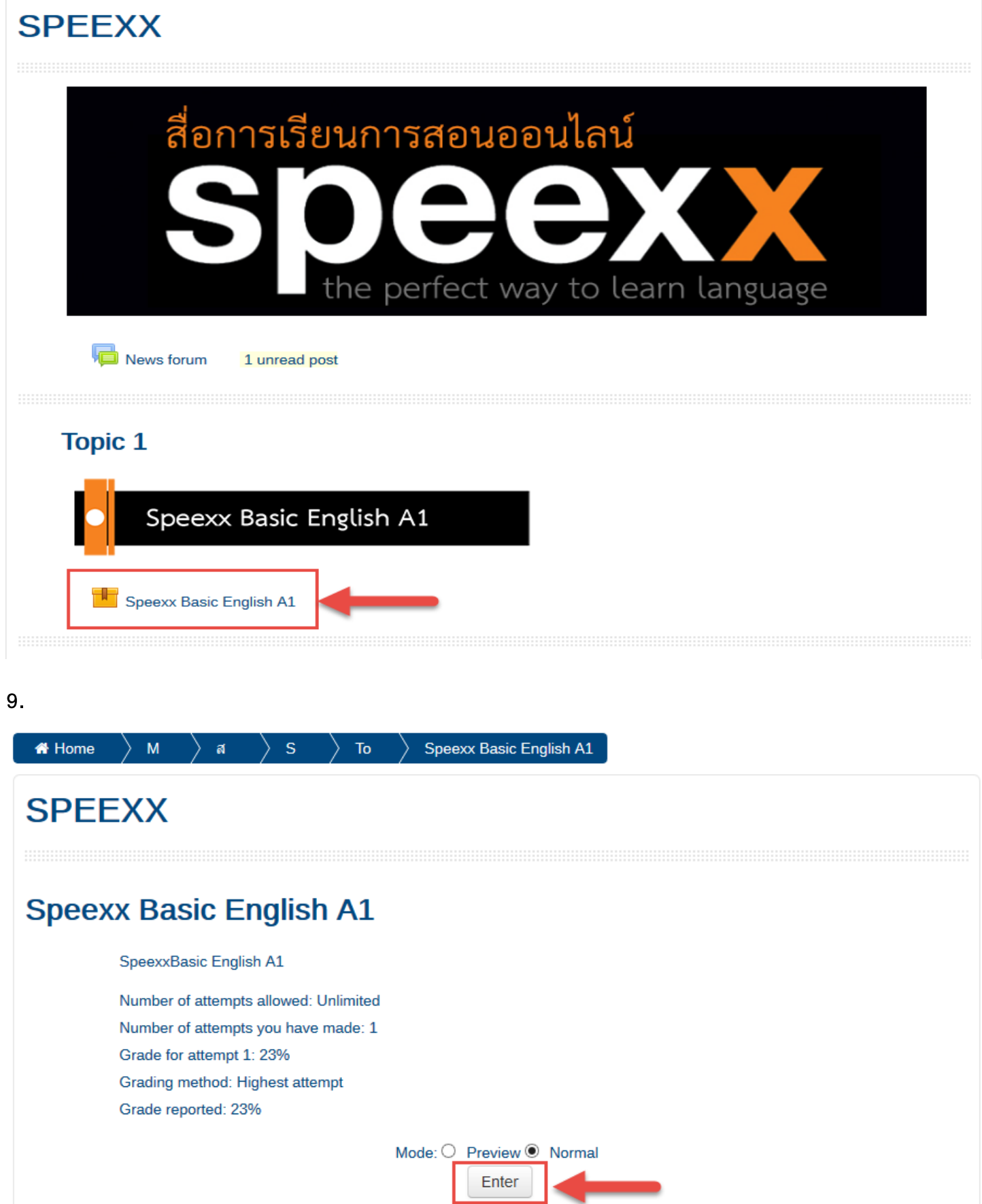

### **Speexx Basic English A1**

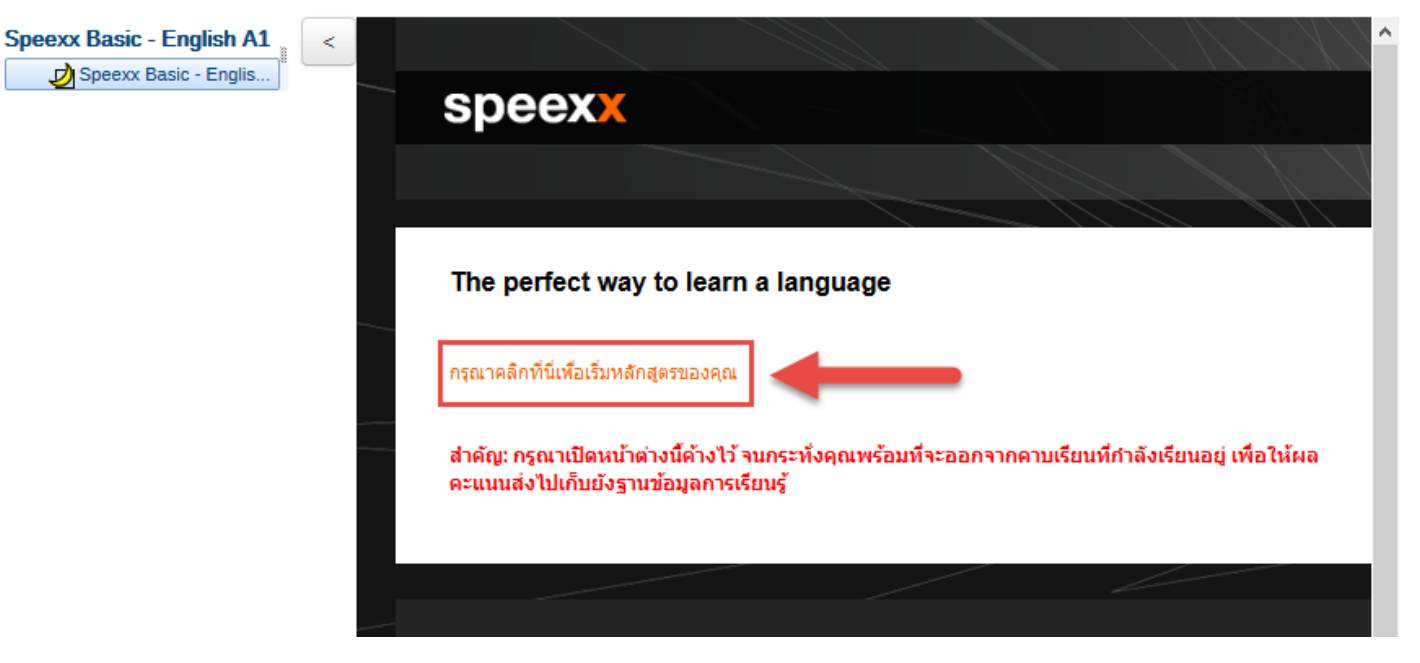

#### **11.ให้ท าการกรอกประวัติและบันทึก**

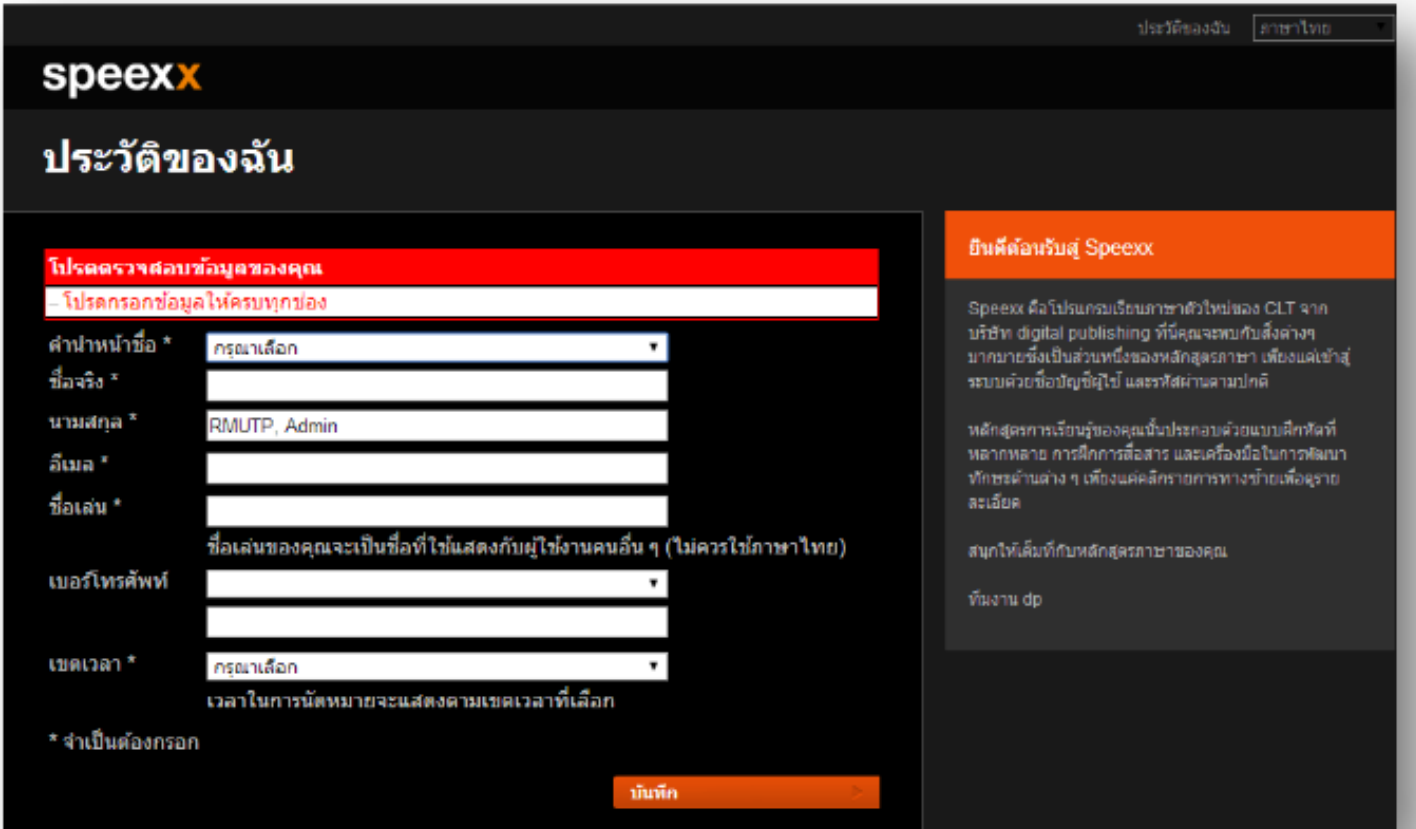

#### **12.คลิกที่บริเวณสีฟ้า**

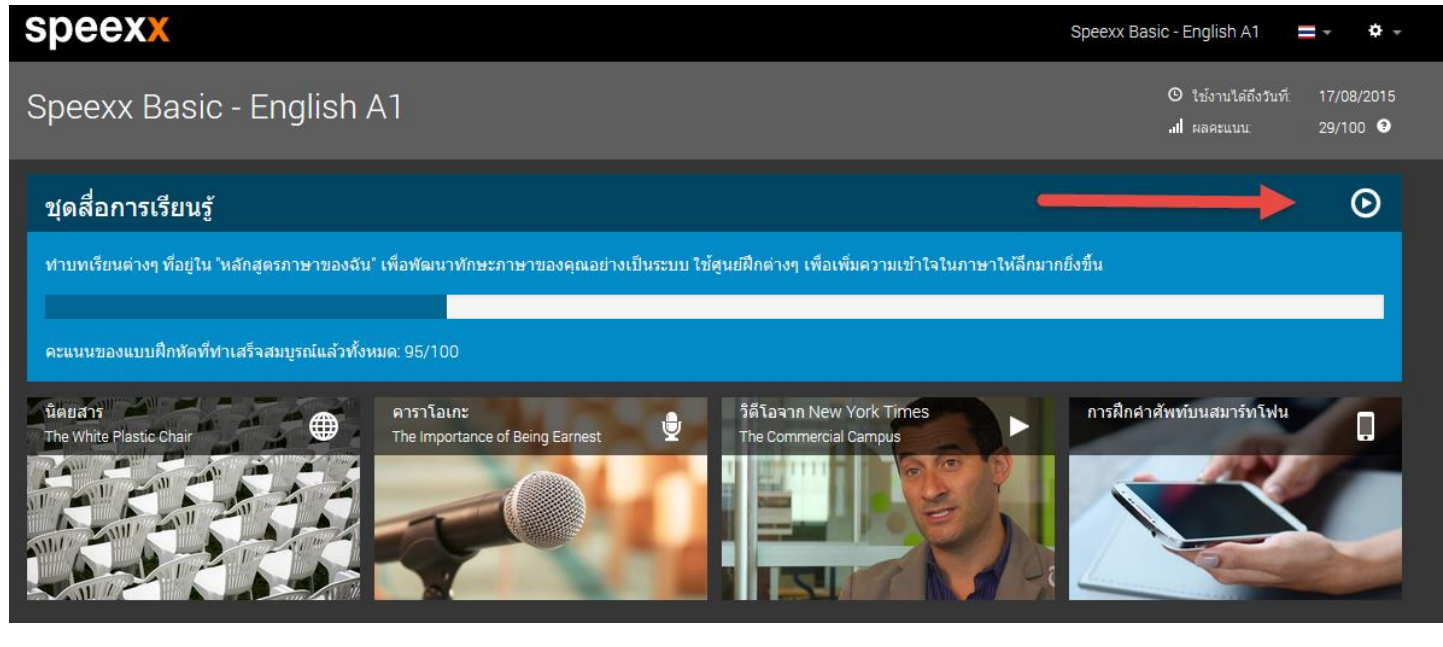

# **13. จะขึ้นแบบนี้ให้ติกที่ช่อง do not show และคลิกRun ตัวอย่างนี้ใช้Mozilla Firefox ในการเข้าใช้งาน**

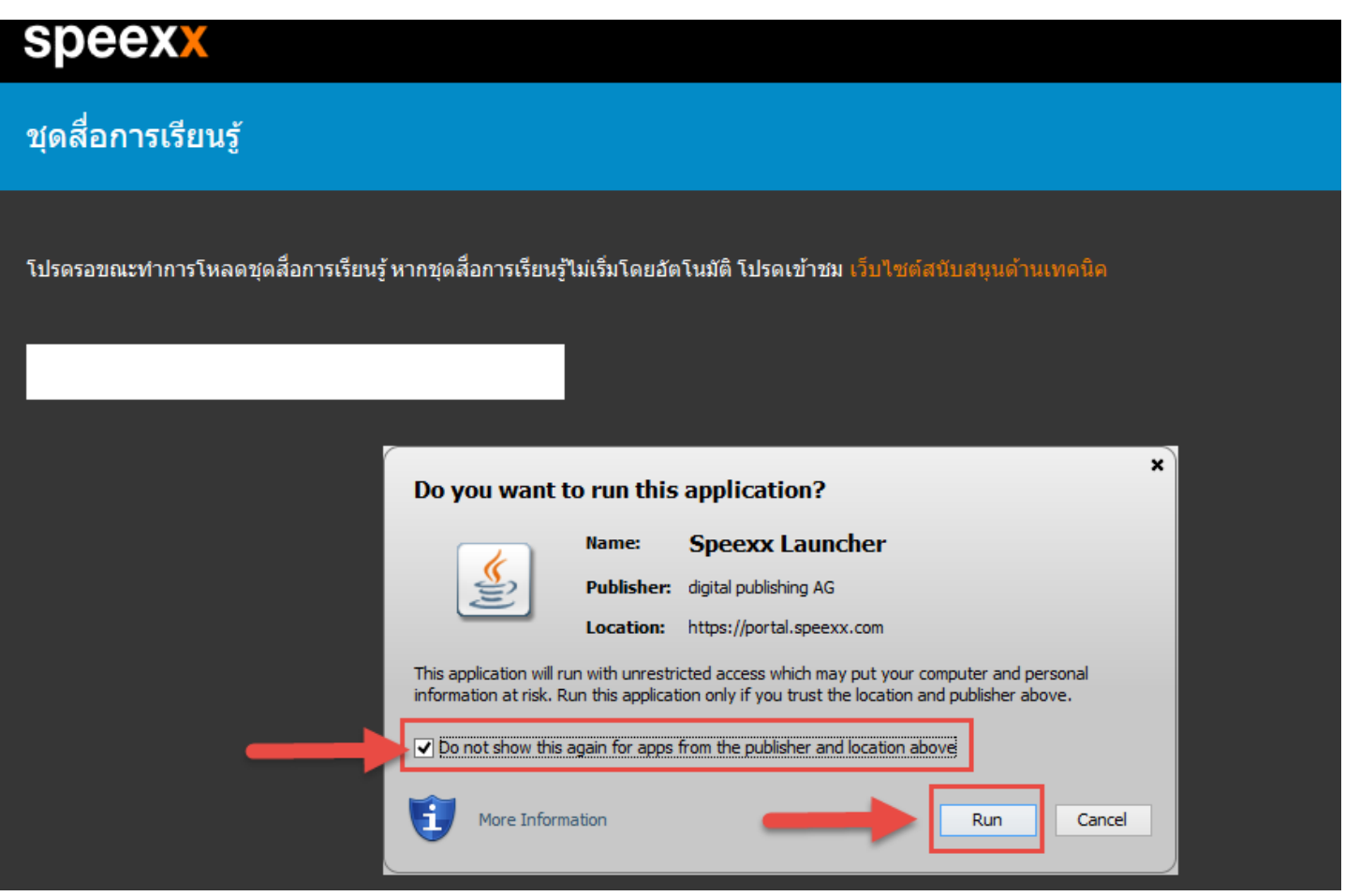

#### 14.โปรแกรมกำลังโหลด

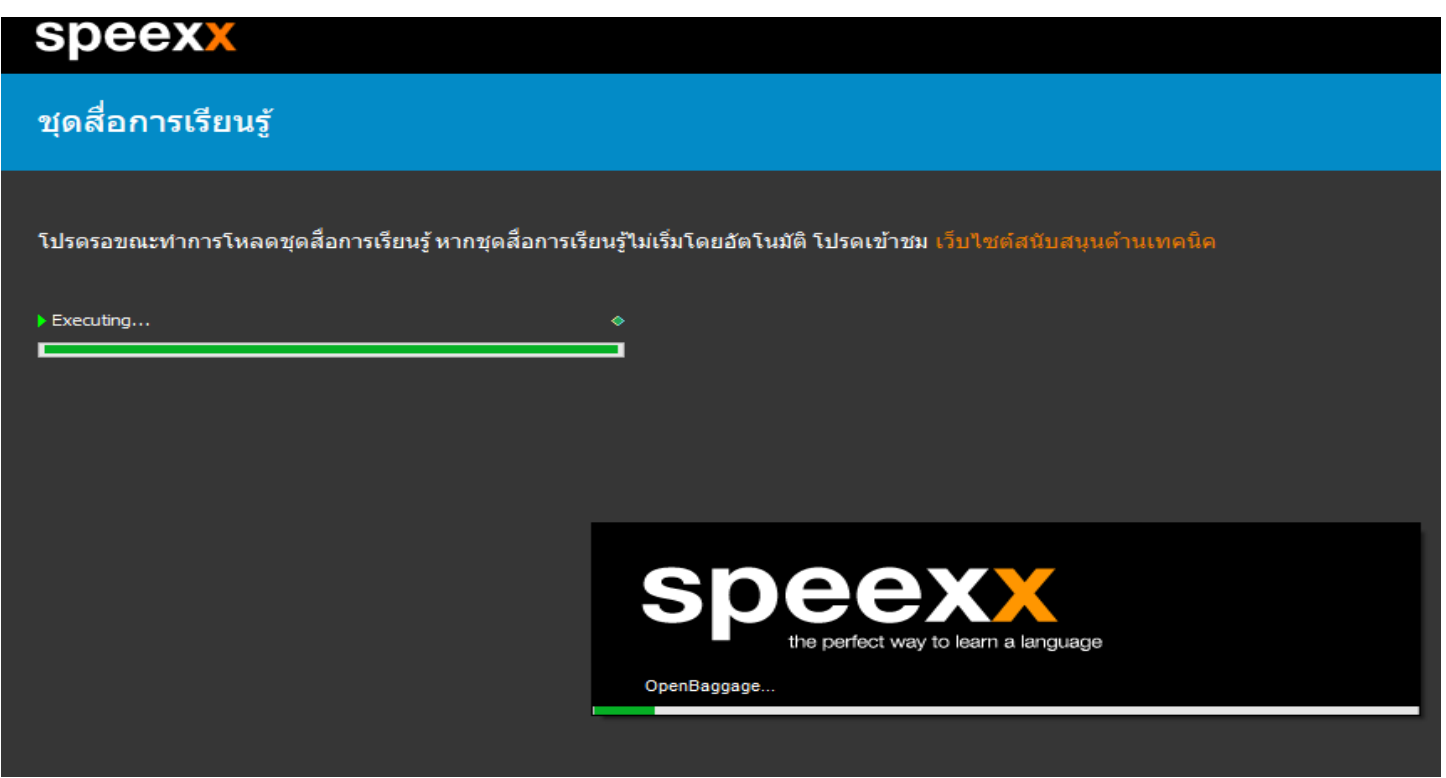

# **15.จะได้หน้าต่างโปรแกรมเปิ ดขึ้นมาแบบนี้**

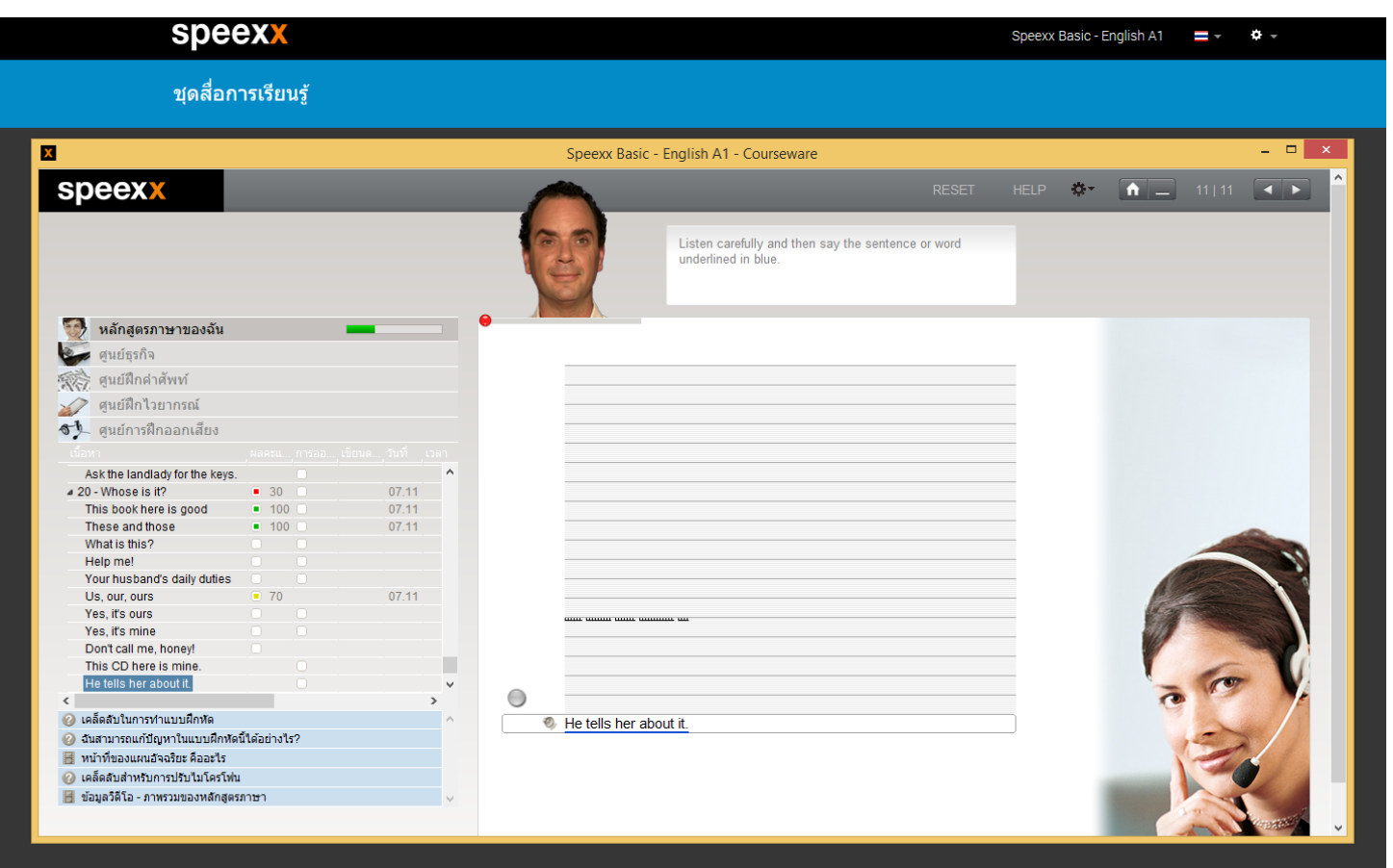